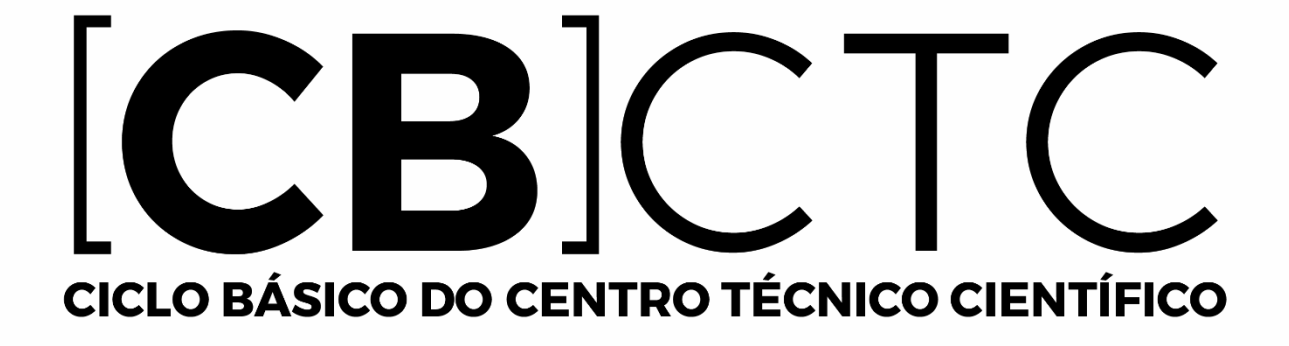

# **Manual de instalação do Maple para Linux**

#### **Antes de começar tenha em mente que esse software só poderá ser ativado em um único computador, uma vez ativado não será possível a reativação em outro computador.**

Esse tutorial de instalação do Maple é baseado no sistema operacional Linux Ubuntu 18.04.

[Veja a lista de compatibilidade do Maple para os sistemas operacionais.](https://www.cbctc.puc-rio.br/Maple/Compatibility_of_Maple.pdf)

#### **Para versões do Maple 18 e sucessoras**, siga os procedimentos da **[página 3](#page-3-0)**

**Para versões do Maple 13 ao 17** siga os procedimentos abaixo:

Para determinar qual a sua plataforma do Linux, ou seja, se é 32 bits ou 64 bits faça o seguinte procedimento:

Abra um terminal e digite o comando: uname -m

Possíveis retornos para 32 bits:

- i386
- i486
- i586
- i686

Possíveis retornos para 64 bits:

• x86\_64

Poderá haver retornos para diferentes arquiteturas, tais como PowerPC, Alpha, SPARC.

Faça o download do instalador no [website do Ciclo Básico.](http://www.cbctc.puc-rio.br/Paginas/Softwares/Maple/)

**OBS**: Não existe Maple Classic nas versões 64bits, entretanto, para quem necessita utilizar esse modo de escrita, será explicado um método para sua utilização na [página](#page-11-0) [11](#page-11-0).

Recomendamos salvar o instalador do Maple no diretório padrão: /home/\$USER/Downloads, onde \$USER representa seu nome de usuário. Ex: Para usuário de nome marcos: /home/marcos/Downloads

Ao término do download abra o *Terminal* e digite o seguinte comando: sudo sh

/home/nome.do.seu.usuário/Downloads/Maple.sua.versão.X.sua.plataforma.Installer.bin Ex:

■ sudo sh /home/marcos/Downloads/Maple17LinuxX32Installer.bin ou

- sudo sh /home/marcos/Downloads/Maple17LinuxX64Installer.bin
- Terminado esses passos, siga os procedimentos da [página 4](#page-4-0).

<span id="page-3-0"></span>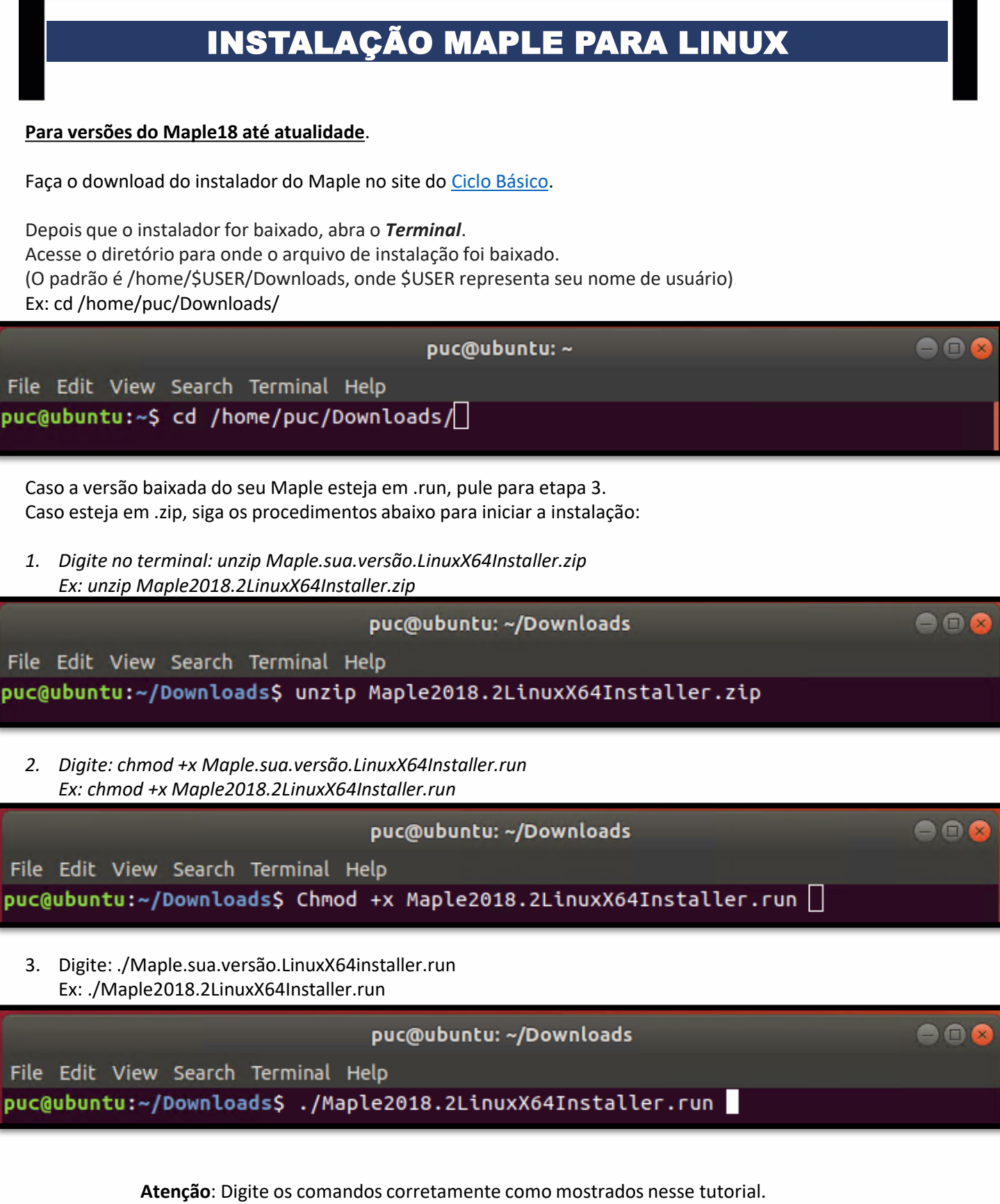

No Linux os comandos com letras maiúsculas são diferentes dos com a letra minúscula.

<span id="page-4-0"></span>Para iniciar a instalação, clique em **Forward** na parte inferior da tela de boas-vindas da configuração.

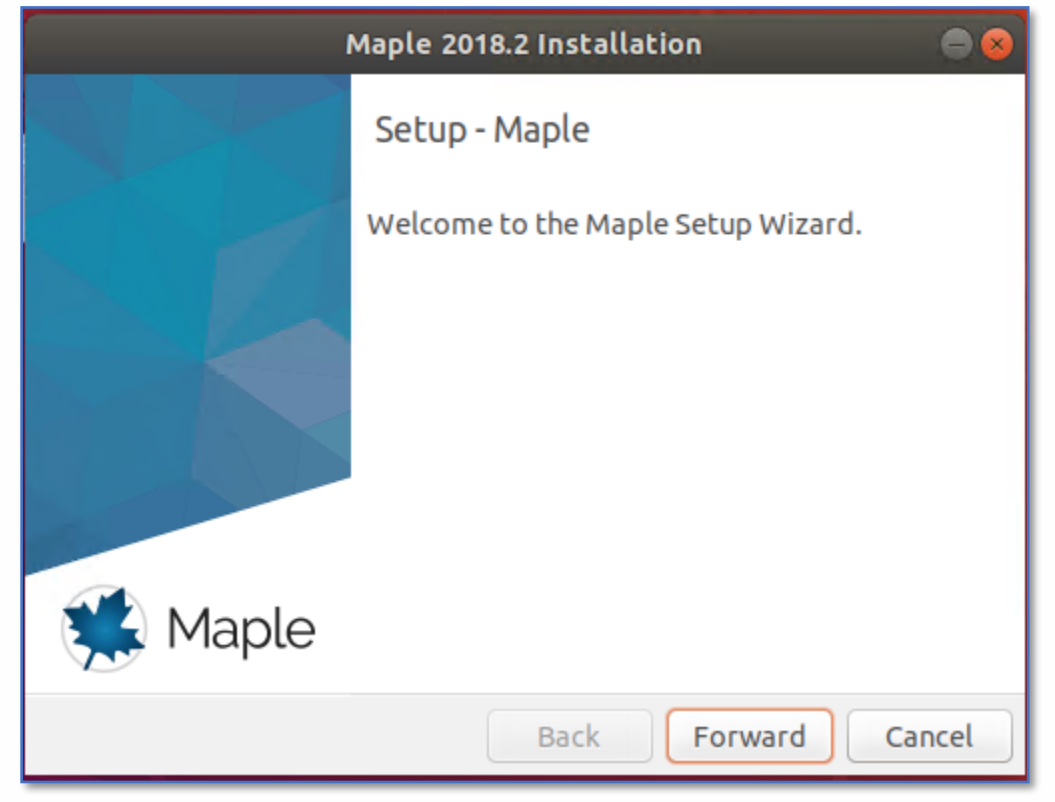

Na janela "License Agreement", selecione a opção **Accept** e depois clique em **Forward**.

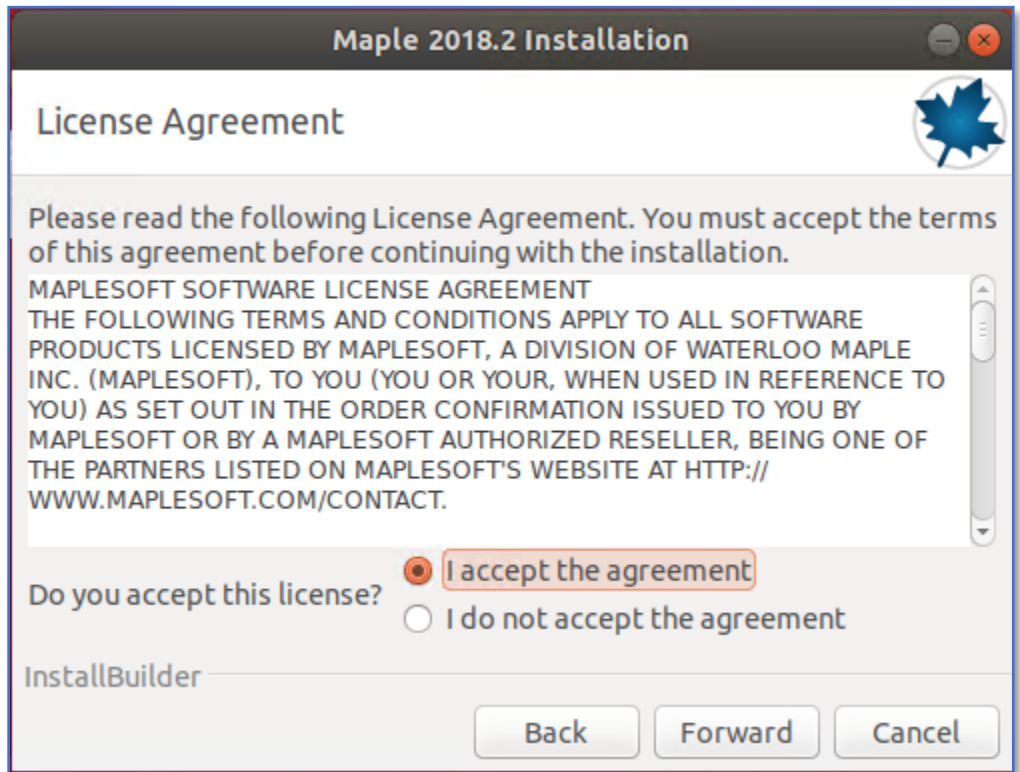

O diretório padrão é: /home/seu.nome.de.usuário/maple.sua.versão No caso desse tutorial, o usuário é puc e a versão é o Maple é 2018. Portanto o diretório padrão é: /home/puc/maple2018

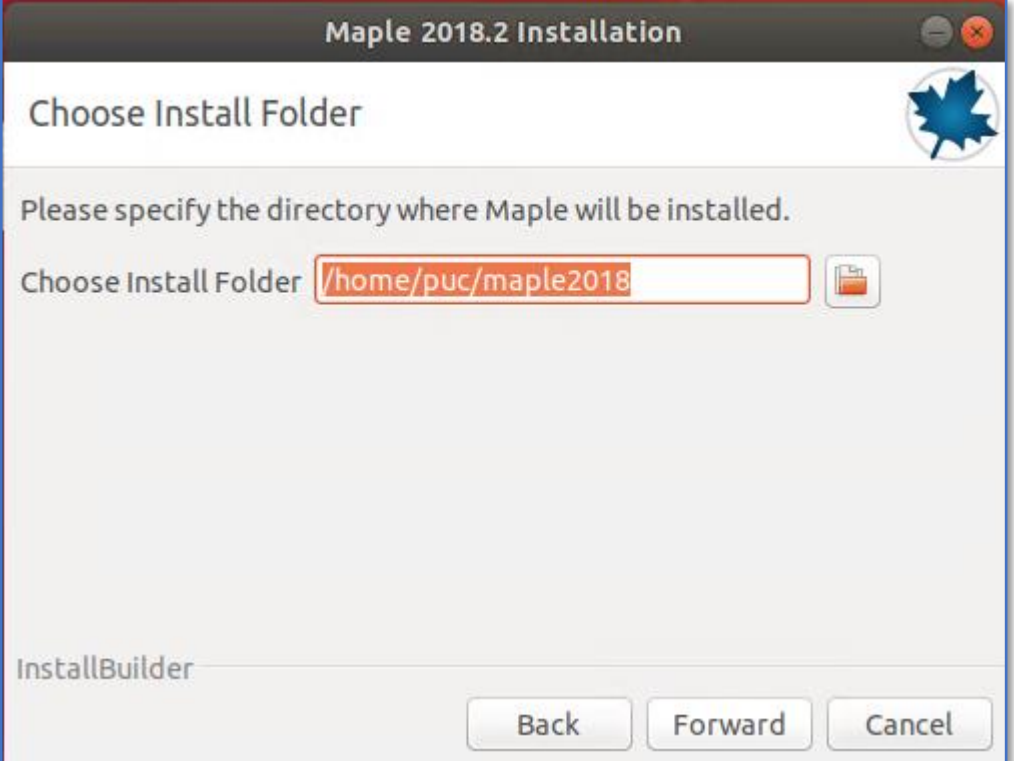

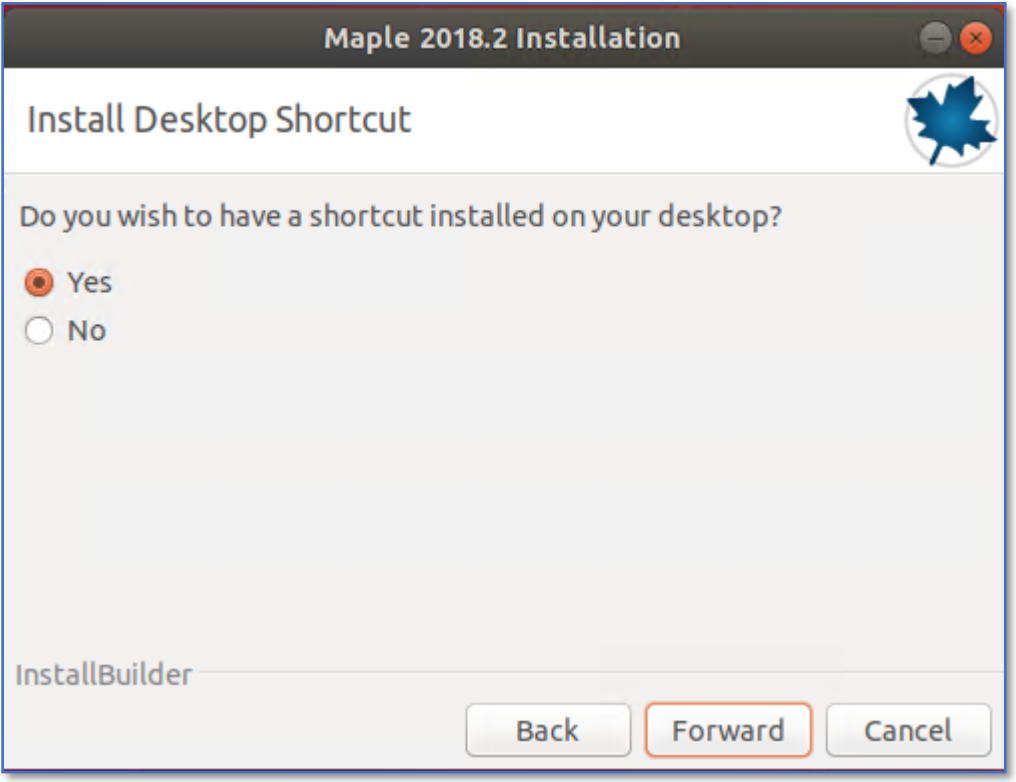

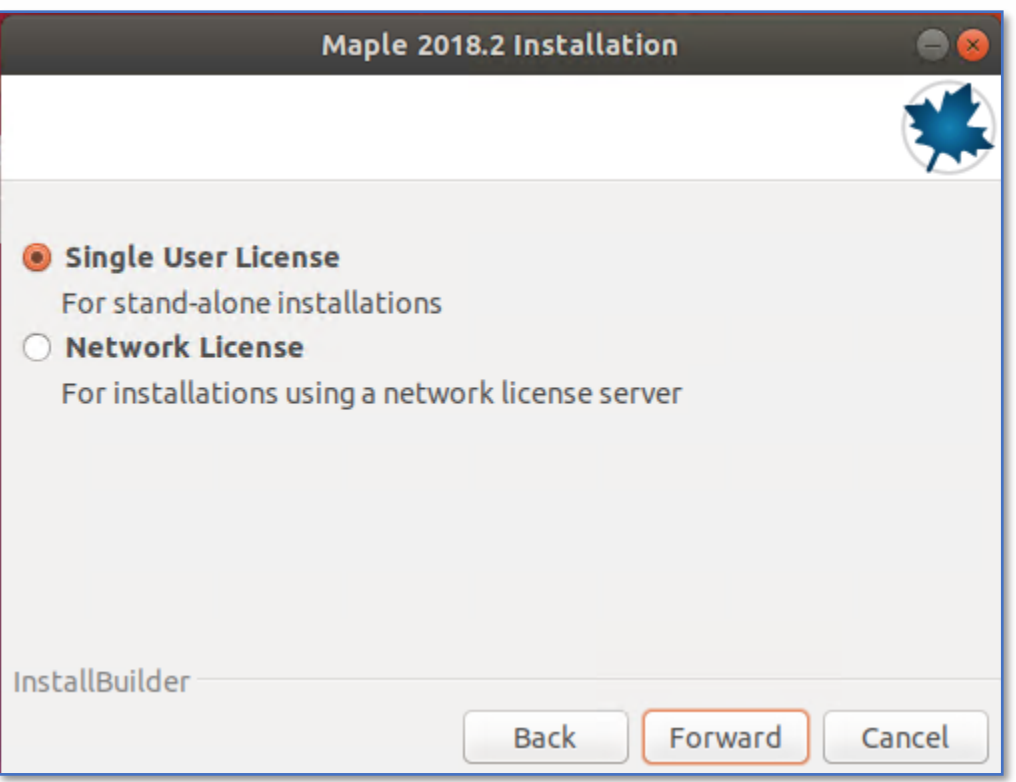

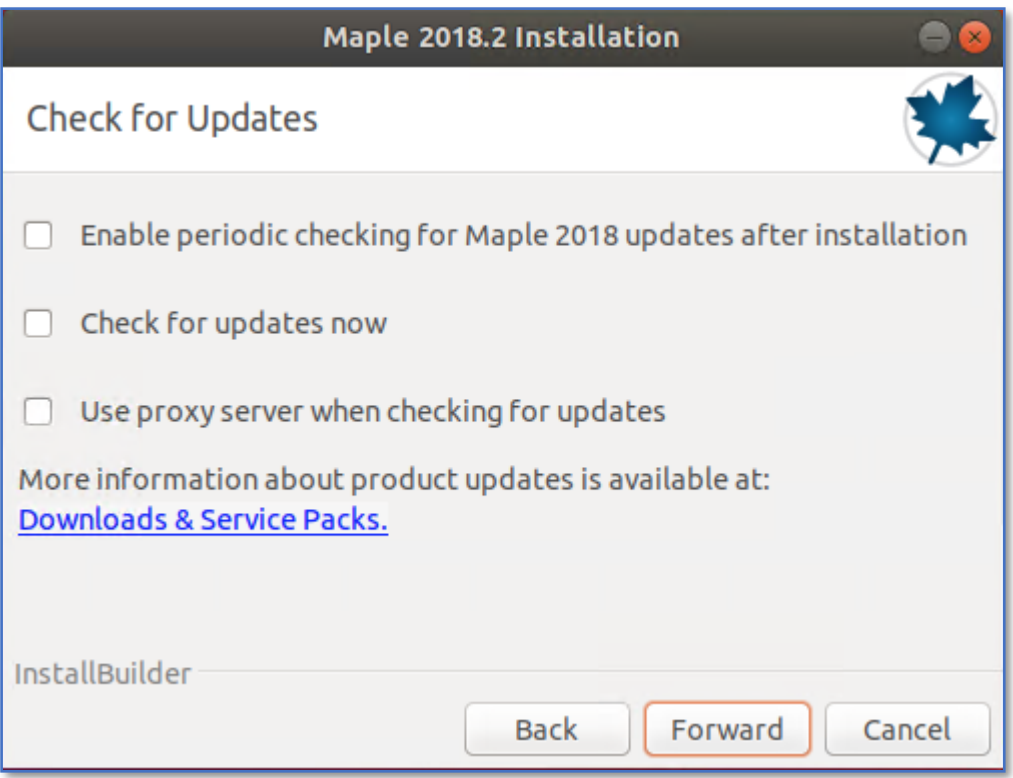

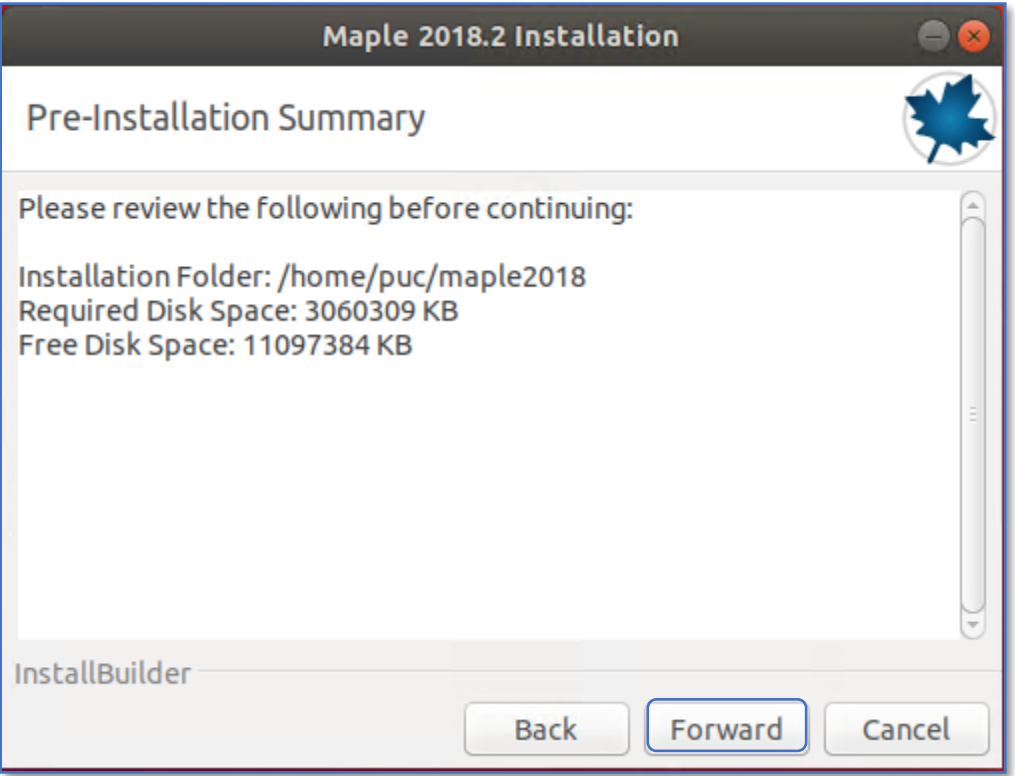

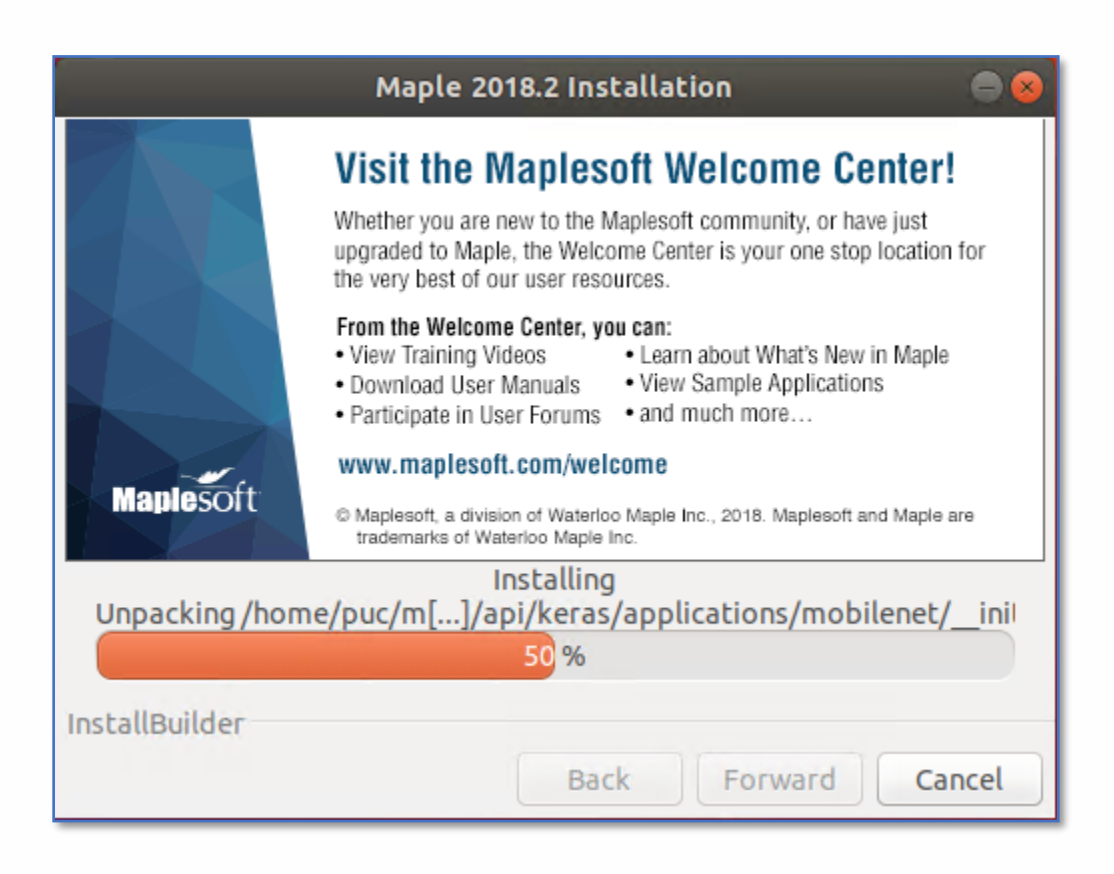

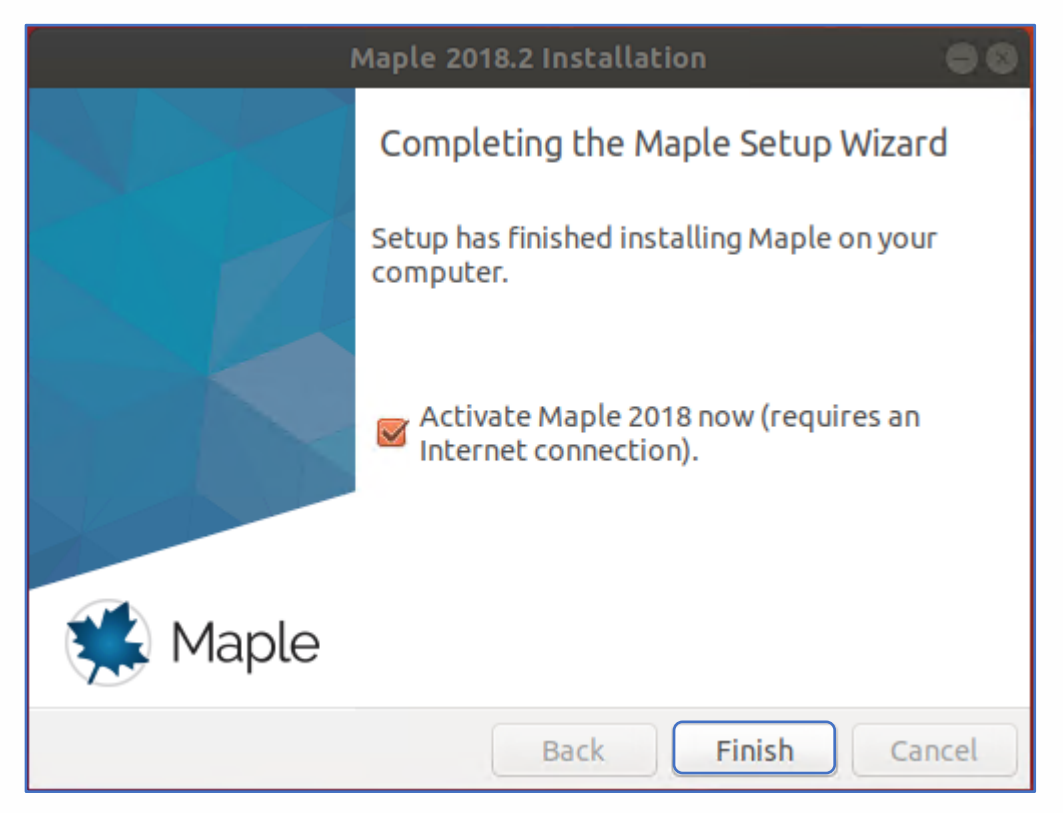

Depois de concluído, um atalho do Maple deve ser instalado em sua área de trabalho.

Agora é o momento de ativar o Maple.

Marque a seleção "Activate Maple now" (É necessário possuir conexão com a internet) e clique em **Finish.**

Digite seu serial e clique em **Next**. Nota: O serial pode encontrado no [Site do Ciclo Básico.](http://www.cbctc.puc-rio.br/Paginas/Softwares/Maple/Meu/Default.aspx)

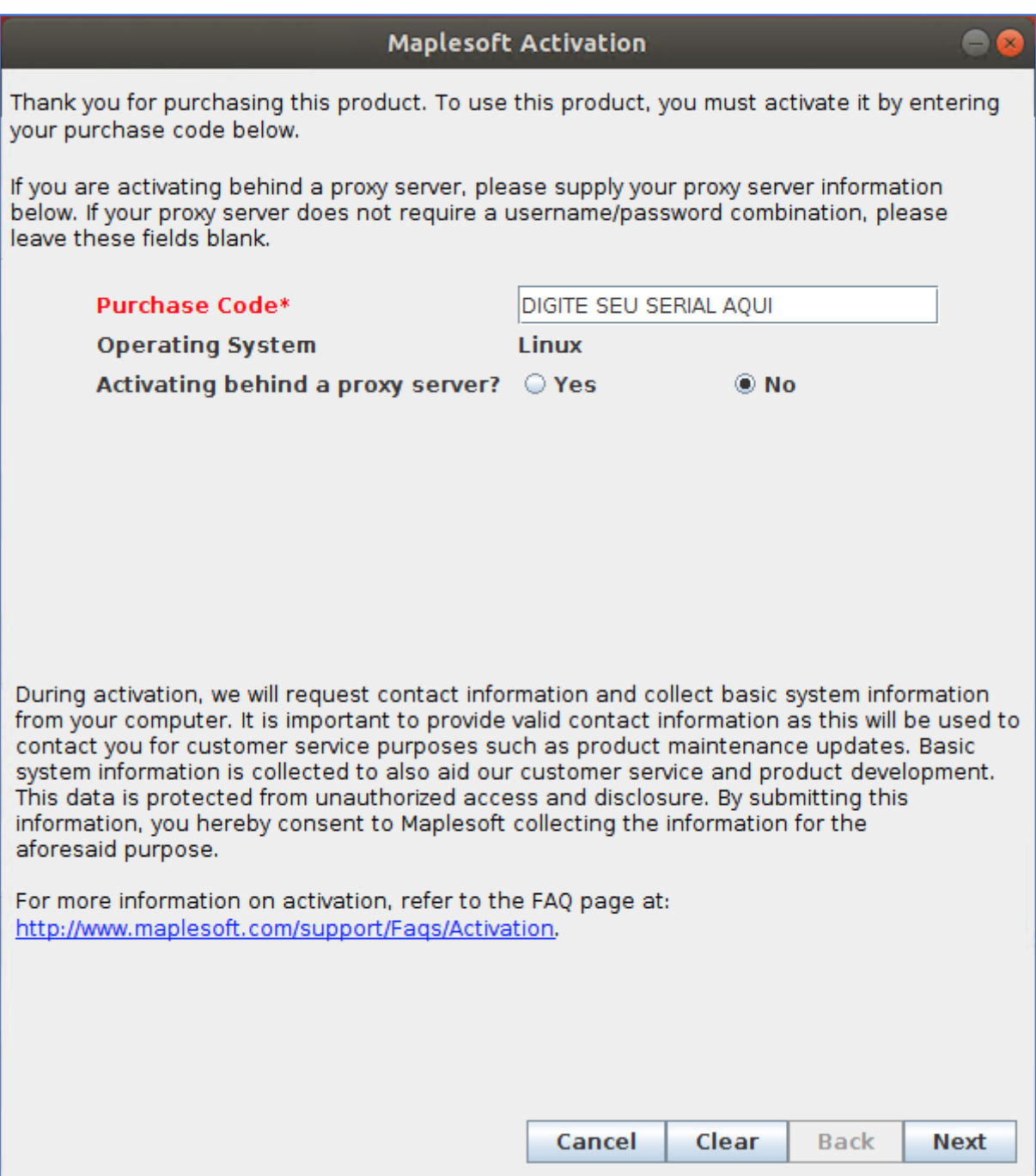

Preencha seus dados corretamente e clique em **Next**.

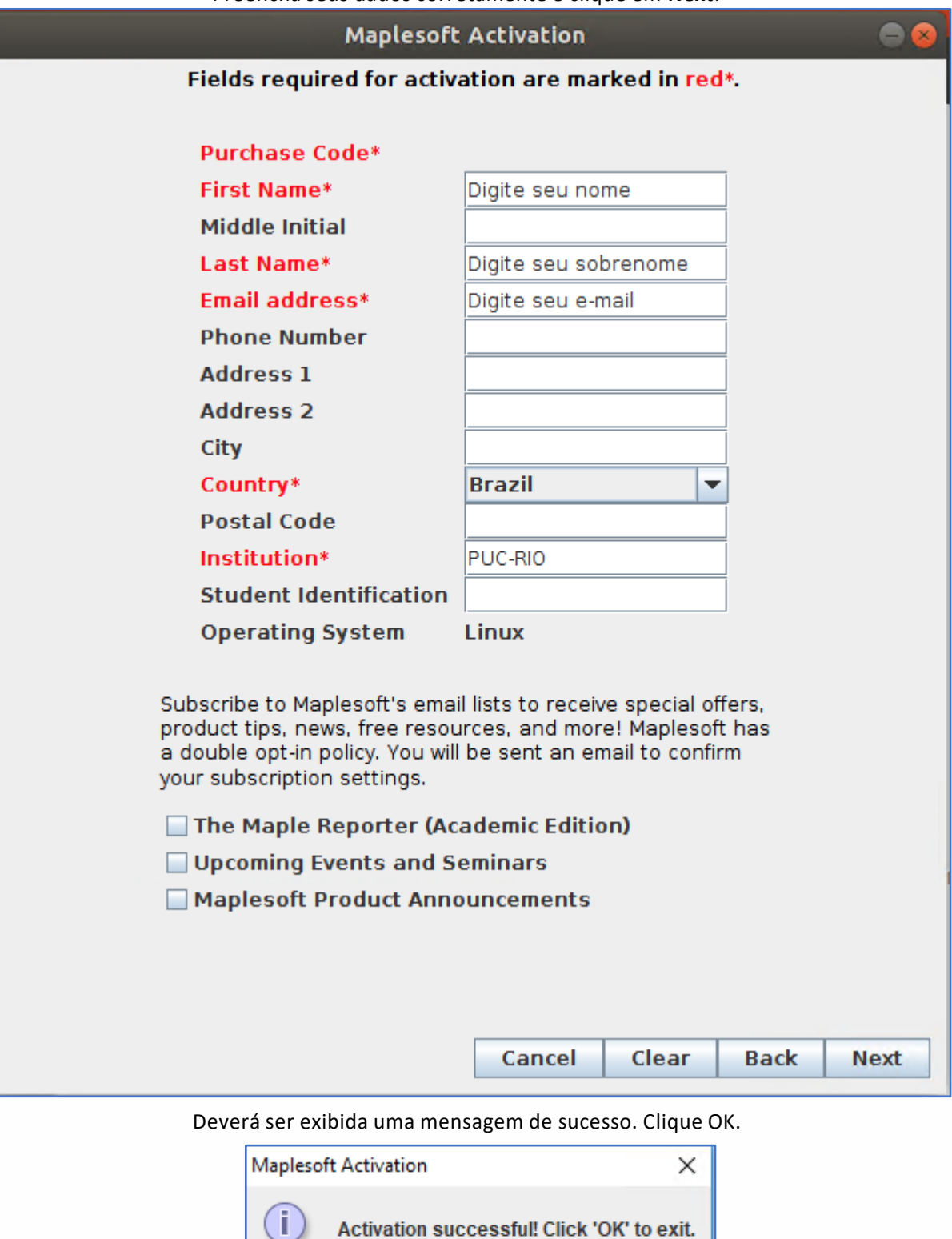

Para versões do Maple 17 e anteriores, 32bits, siga para [página 18.](#page-18-0)

OK

<span id="page-11-0"></span>Após a instalação do Maple (apenas para versões 64bits), vamos abri-lo e configurá-lo para que seja possível trabalhar com o estilo de escrita Classic.

Dê um clique duplo no atalho do Maple (Maple2018.desktop) em sua área de trabalho. Depois clique em *Trust and Launch* (Confiar e Carregar).

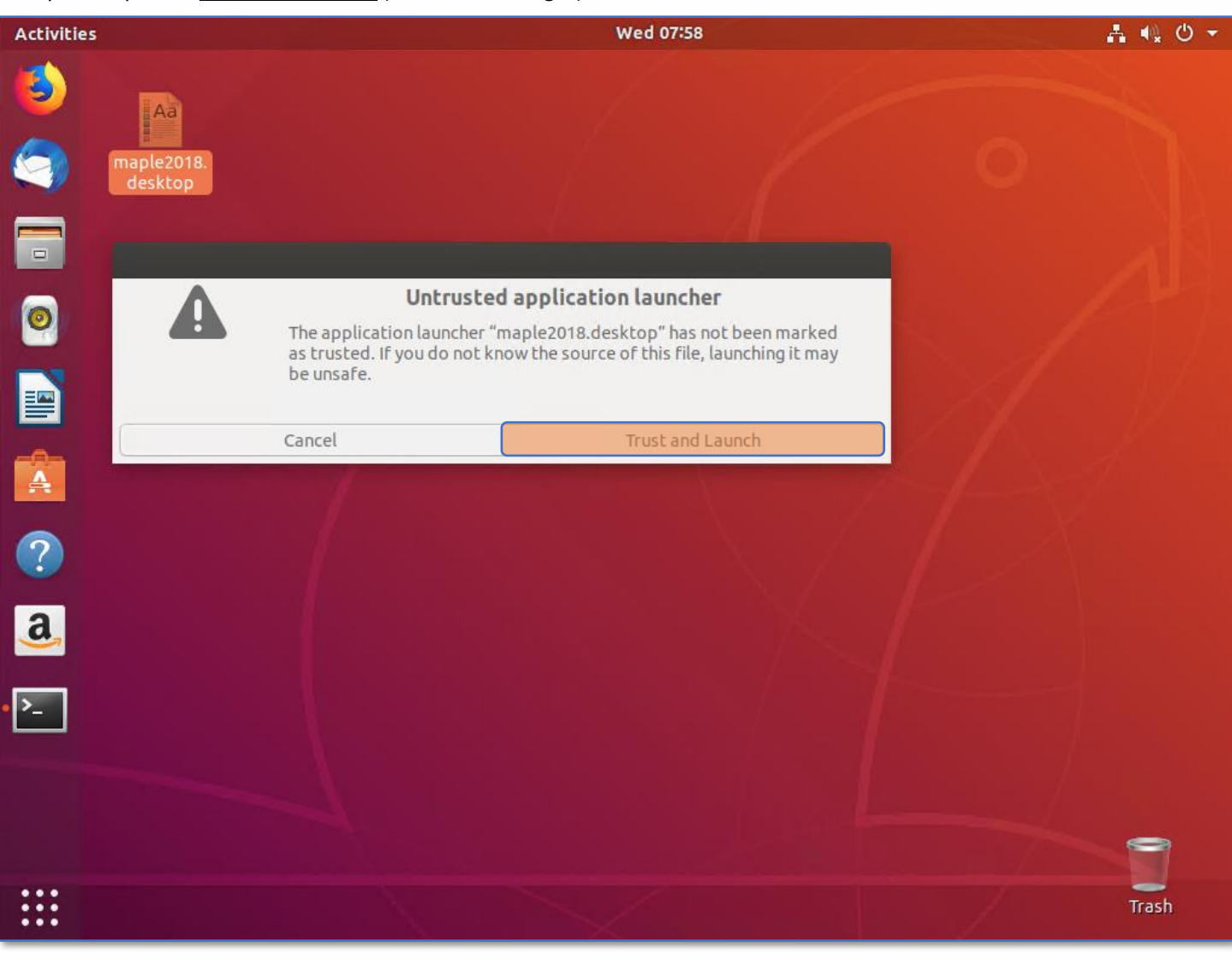

**Ou** digite no terminal:

/home/seu.nome.de.usuário/maple2018/bin/xmaple

Usuário utilizado nesse tutorial: /home/puc/maple2018/bin/xmaple

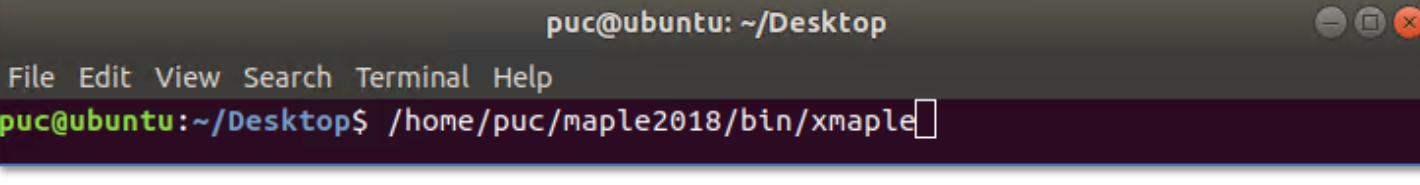

Clique na guia *Tools* (Ferramentas) e depois em *Options* (Opções).

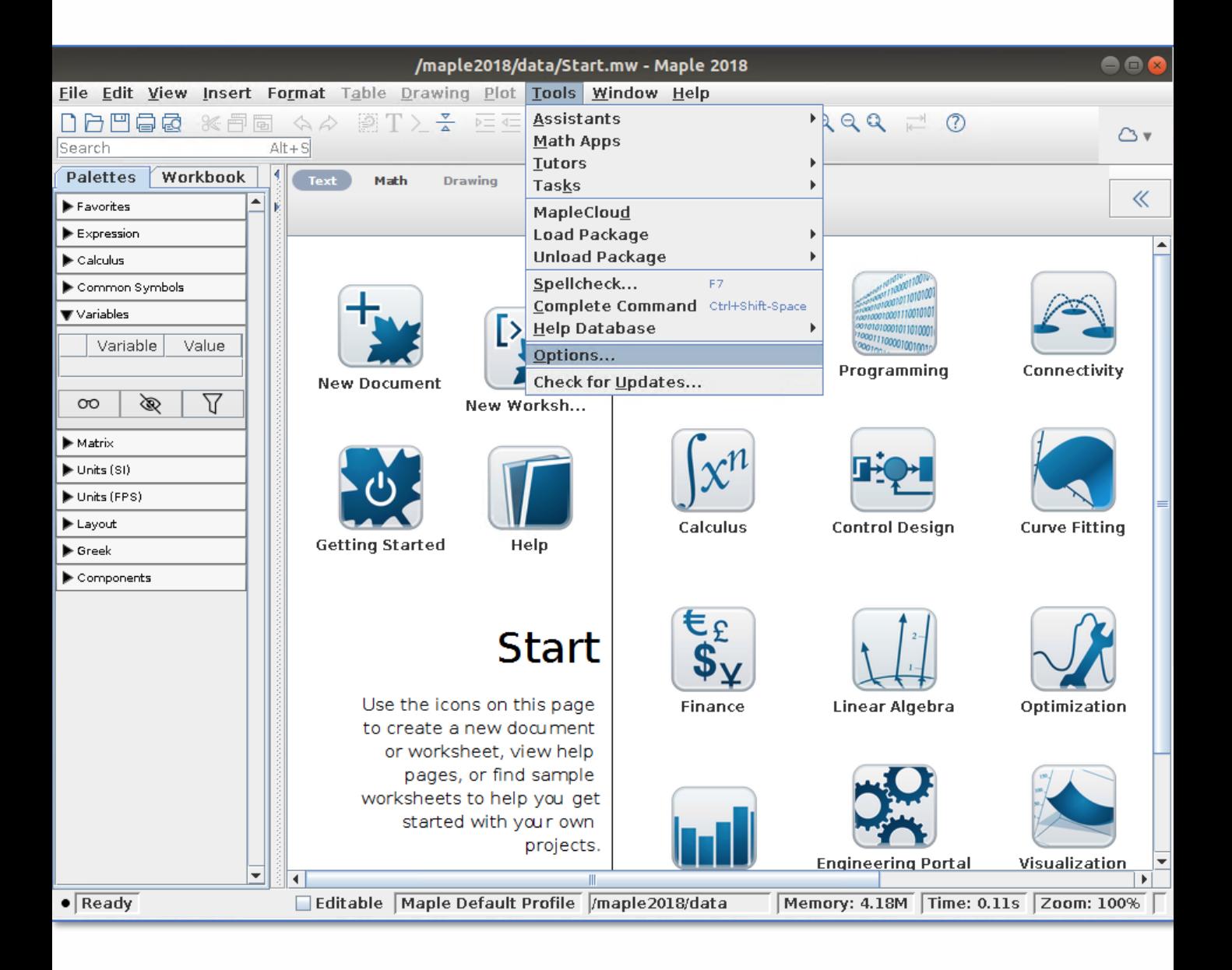

#### Na guia *Display* (Exibir), no primeiro item *Input display* (Exibir Entrada), altere para *Maple Notation* (Notação Maple)

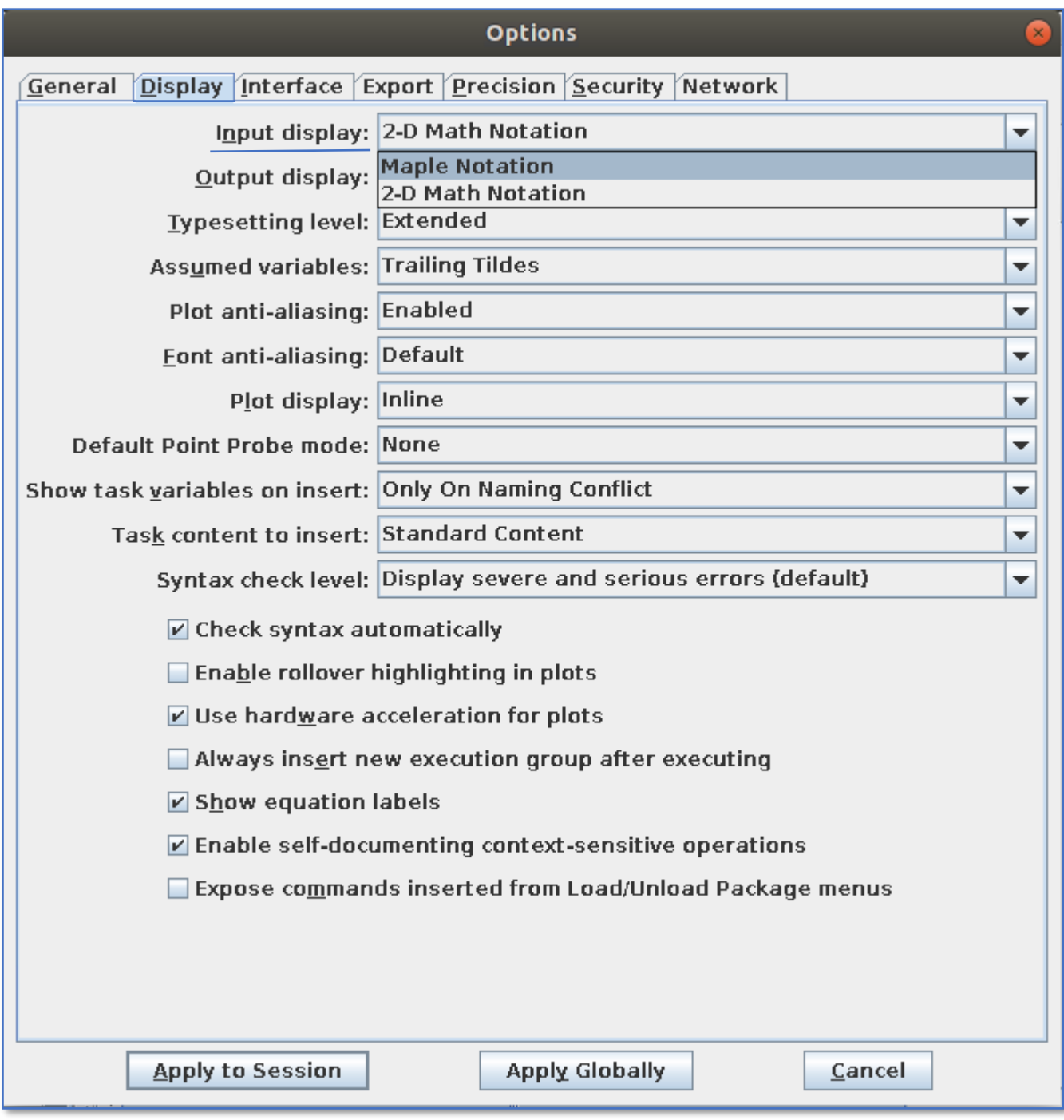

Clique na guia *Interface*, no quarto item *default format for new worksheets* (Formato padrão para novas folhas de trabalho), selecione a opção *worksheet* (Folha de Trabalho).

Para finalizar, clique no botão *Apply Globally* (Aplicar Globalmente) e reinicie o Maple.

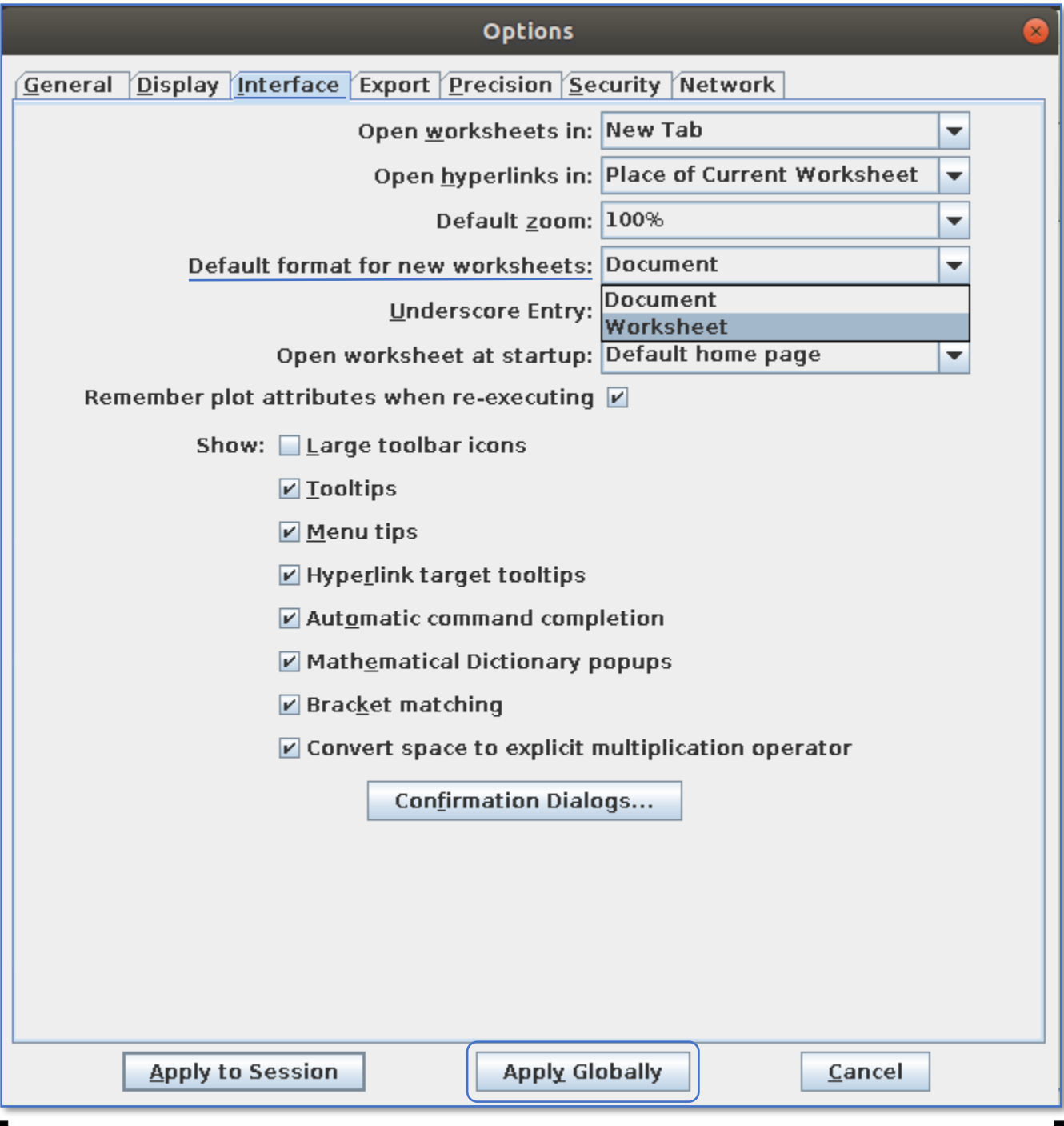

Agora, sempre que quiser escrever com o estilo do **Maple Classic** (escrita em **vermelho**, unidimensional), selecione *New Worksheet* na tela inicial do Maple 2018.

Se preferir escrever com o estilo do **Maple completo** (escrita em **preto**, bidimensional), selecione *New Document* na tela inicial do Maple.

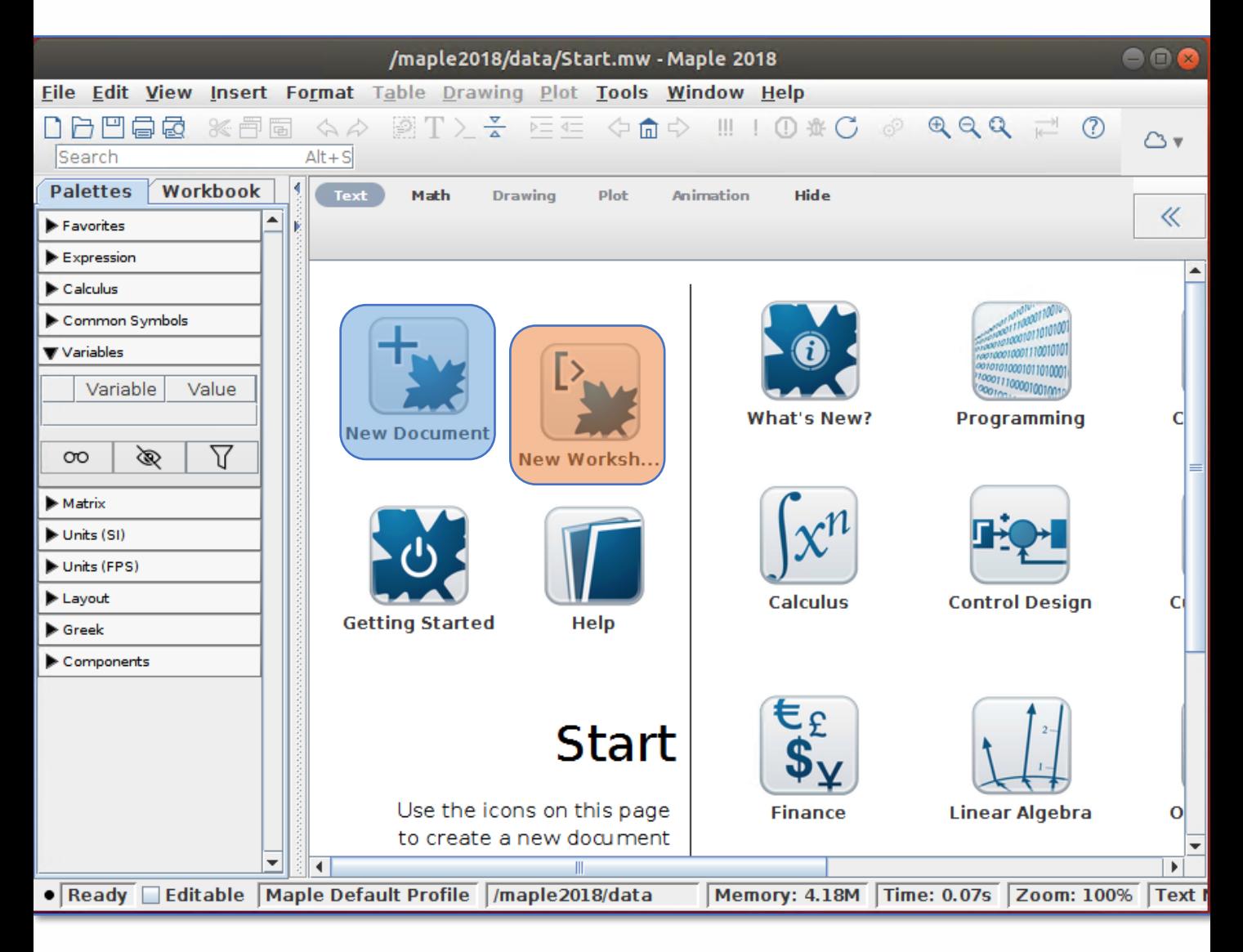

#### New Document (estilo do **Maple completo**)

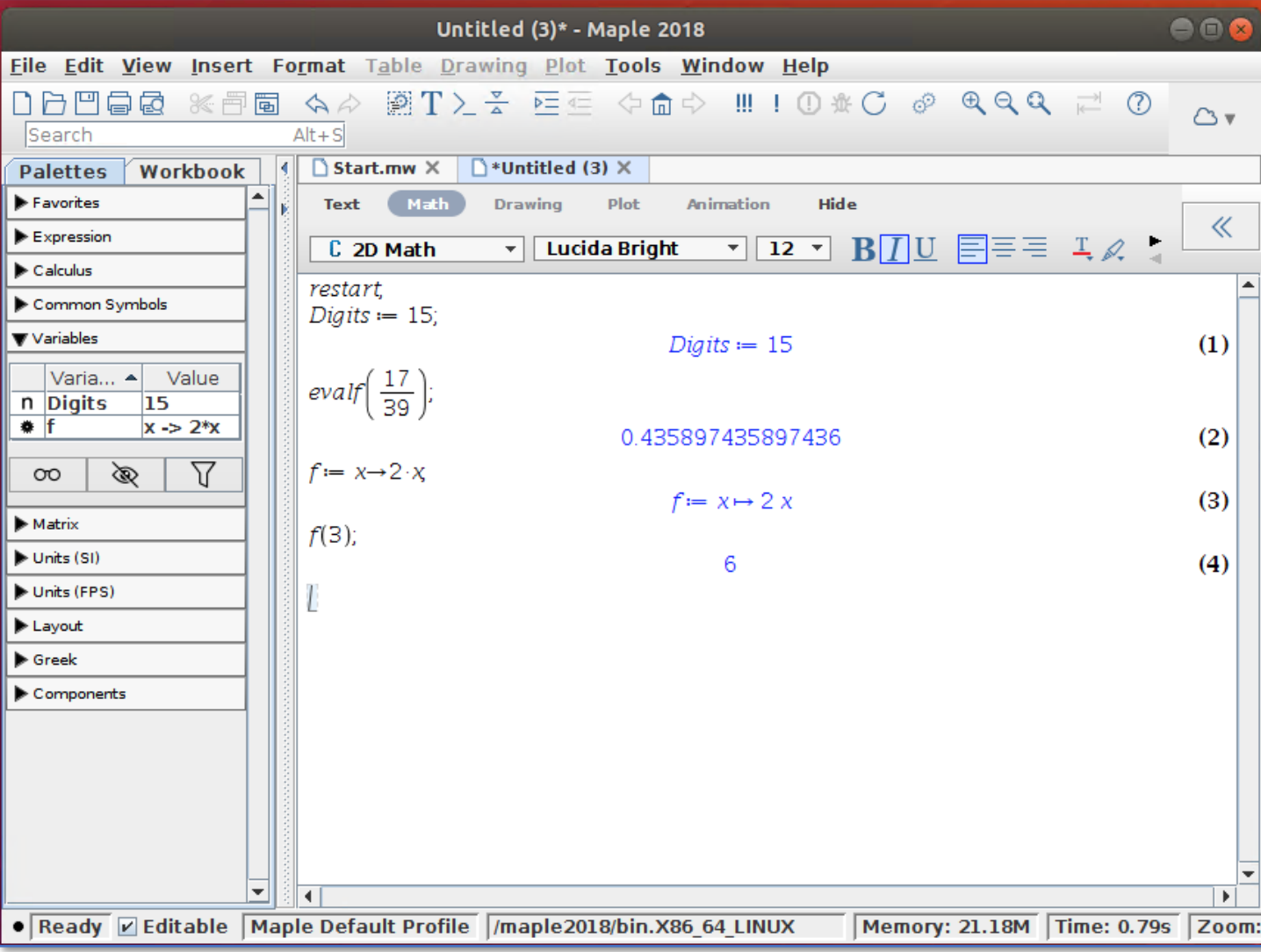

# New Worksheet (estilo do **Maple Classic**)

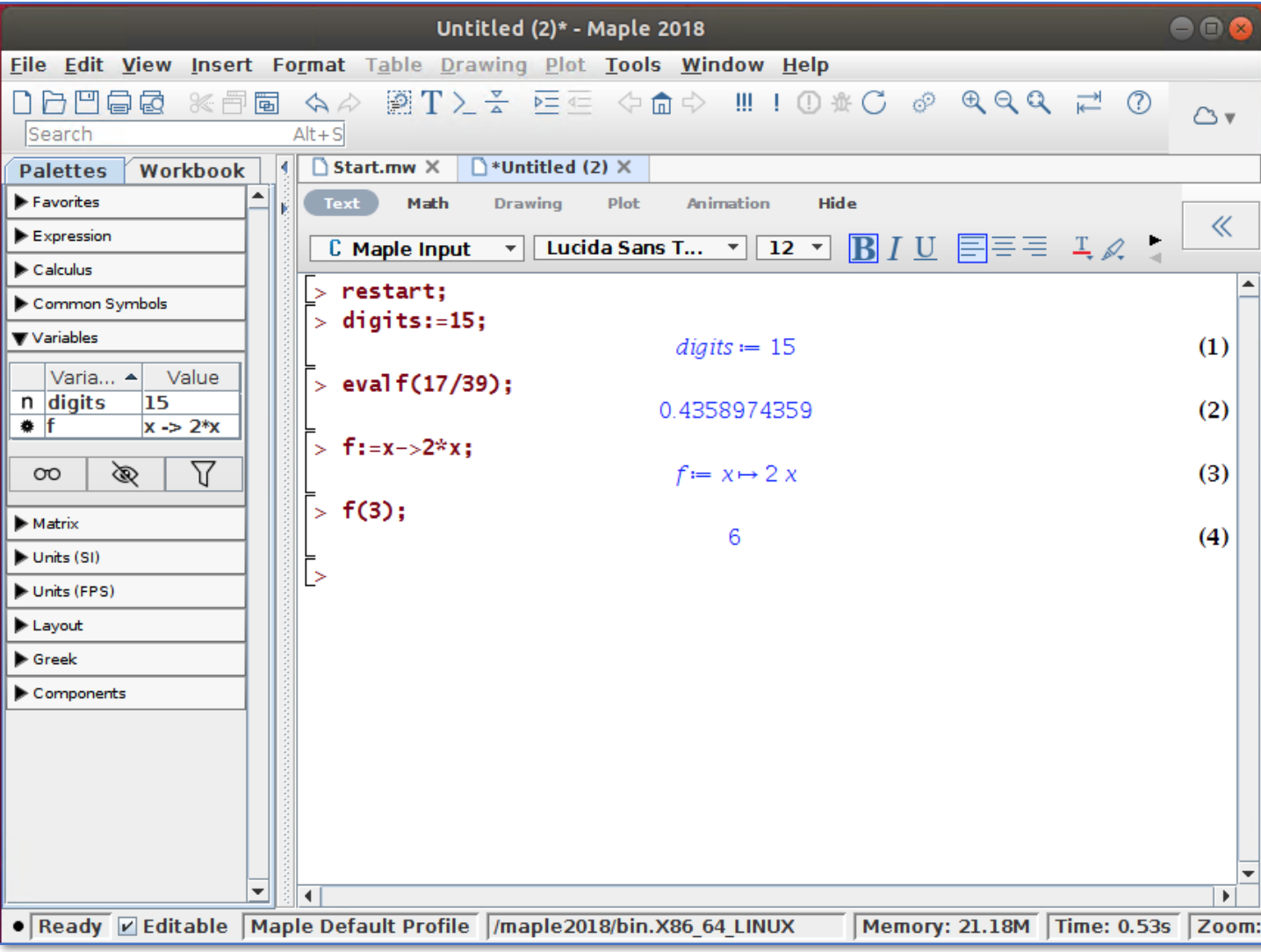

#### <span id="page-18-0"></span>**Concluindo a instalação do Maple 17 e anteriores, 32bits.**

Se desejar abrir o Maple Classic (apenas para Linux 32bits) digite o seguinte comando no terminal:

/local\_onde\_foi\_instalado\_maple/Maple\_sua\_versão/bin/maple –cw ex:

/home/marcos/Maple13/bin/maple -cw

**OBS**: Caso seja exibido a mensagem de erro abaixo ao tentar abrir o Maple Classic (Apenas para Linux 32bits): Error of failed request: BadName (named color or font does not exist)

Major opcode of failed request: 45 (X\_OpenFont)

Serial number of failed request: 64

Execute os seguintes comandos para solucionar o problema:

- sudo apt-get install xfonts-100dpi xfonts-75dpi
- sudo reboot

Após reiniciar o computador o Maple Classic deverá funcionar normalmente.

#### ▪ **Maple não ativando no Linux**

Se o Maple estiver tendo problemas para ativar ou se nenhuma janela de ativação aparecer ao executar o script de ativação, talvez você esteja perdendo algumas bibliotecas de compatibilidade de 32 bits ou talvez seja necessário criar um link simbólico para as bibliotecas existentes. Isso às vezes resulta em mensagens de erro:

- There has been an error during activation. Please contact support for assistance"
- "Missing host ID for license server"
- "Unable to determine the Host ID of this system"

Para que o script de ativação funcione em um sistema Linux de 64 bits, talvez seja necessário instalar bibliotecas de compatibilidade de 32 bits. Para fazer isso, um ou mais dos seguintes pacotes devem ser instalados **(instruções específicas da versão a seguir):**

glibc.i686 ia32-libs LD-LSB libc6-i386 libc6:i386 libstdc++6:i386 Lsb LSB-base LSB-Núcleo

**Nota:** Você pode determinar se você tem LSB (Linux Standard Base) instalado em sua máquina tentando imprimir as informações de distribuição:

*lsb\_release –a*

Para instalar um pacote, você precisará executar um comando específico da distribuição em uma janela do Terminal com %package% substituído pelo nome do pacote. **Observe** que apenas **Red Hat, SUSE e Ubuntu** são **oficialmente suportados**, mas as outras distribuições listadas abaixo ainda **podem** funcionar.

#### • **Fedora, Red Hat, CentOS ou SUSE**

*sudo yum install %package%* ou *sudo dnf install %package%*

#### **Anotações:**

A Red Hat pode exigir *redhat-lsb*. O CentOS também pode exigir *redhat-lsb*. A SUSE provavelmente precisa de *lsb*.

#### • **Ubuntu ou Mint:** *sudo apt-get install %package% sudo apt-get install lsb-base*

**Nota 1:**Para Ubuntu 23 e Maple 2023, por favor, crie o link simbólico. **Nota 2:** Para Ubuntu 18 e Maple 2019 e mais recentes, você provavelmente só precisa de *lsb-core*.

**Nota 3:** Mint precisa de pelo menos *lsb-core*.

**Nota 4:** Para versões mais antigas do Maple, você pode precisar de *lsb-base* e *lsb-core*.

Versões mais antigas do Ubuntu podem precisar: *ia32-libs* (Ubuntu) Ou *libc6-i386-amd64- cross* (Ubuntu).

*Por favor, note que as seguintes distribuições não são suportadas pelo Maplesoft - todas as dicas são baseadas no feedback do usuário e podem ser dependentes da versão!* **Debian.**

Dependendo da versão, uma das seguintes opções deve funcionar.

- *sudo dpkg -i %package%*
- *sudo apt-get install %package%*

Um problema comum encontrado em distribuições Debian é que tentar executar o flexhostid exigido pela ativação não funciona:

./flexhostid

sh: 1: ./lmutil: not found

Nota lsb será dependente da versão, para versões Debian que não suportam lsb tente fazer o seguinte link:

• *ln -s /lib64/ld-linux-x86-64.so.2 /lib64/ld-lsb-x86-64.so.3*

#### • **Arch Linux:**

#### *pacman -S %package%*

**Nota:** O Arch Linux provavelmente precisa do ld-lsb. Veja aqui mais informações. Em alguns casos, no Arch Linux, você pode encontrar um erro dizendo que a conexão do kernel não foi estabelecida se o Maple não estiver ativado.

#### • **Slackware**

Para o Slackware, talvez seja necessário criar o seguinte link simbólico: *ln -s ld-linux-x86-64.so.2 ld-lsb-x86-64.so.3*

Em caso de problemas, consulte o [FAQ](https://www.cbctc.puc-rio.br/Paginas/Softwares/Maple/Default.aspx#faq) e veja se se já existe uma solução.

Caso contrário, acesse o [suporte técnico do Ciclo Básico](https://www.cbctc.puc-rio.br/Paginas/Contato/ContatoSuporteTecnico.aspx). Preencha seu dados corretamente e descreva objetivamente o seu problema.